TO:EPSON 愛用者 FROM:EPSON 客服中心 主題敘述:原廠連續供墨印表機 L455 如何重置墨水

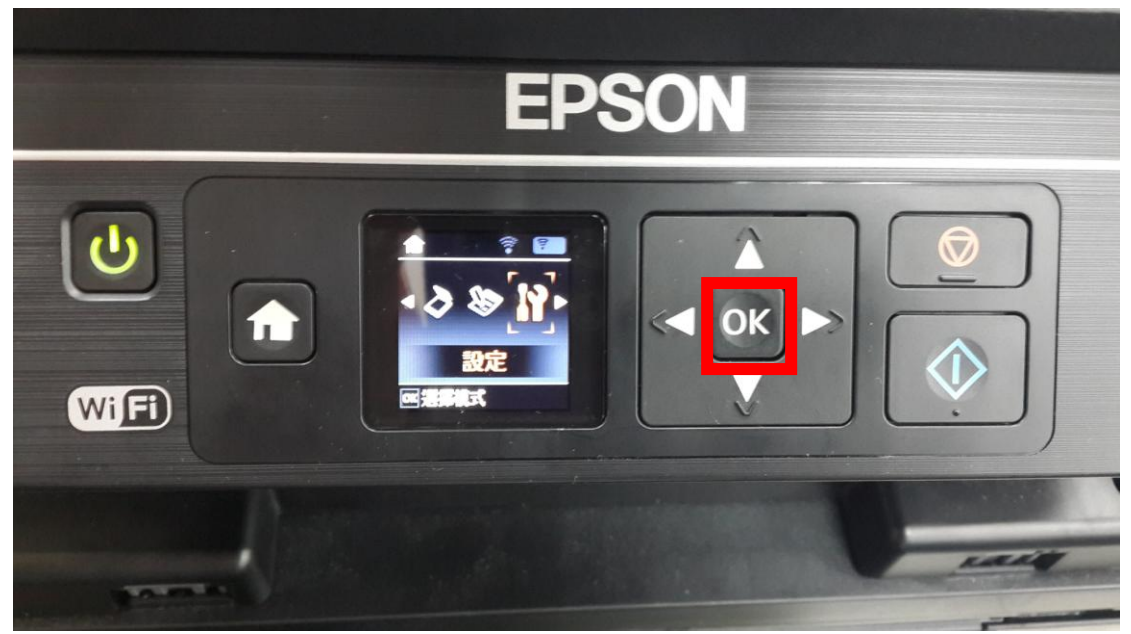

步驟 1、請選擇「設定」功能,並按 OK 鍵。

步驟 2、選擇「維護」功能,並按「OK」鍵後選擇「重置墨水存量」功能。

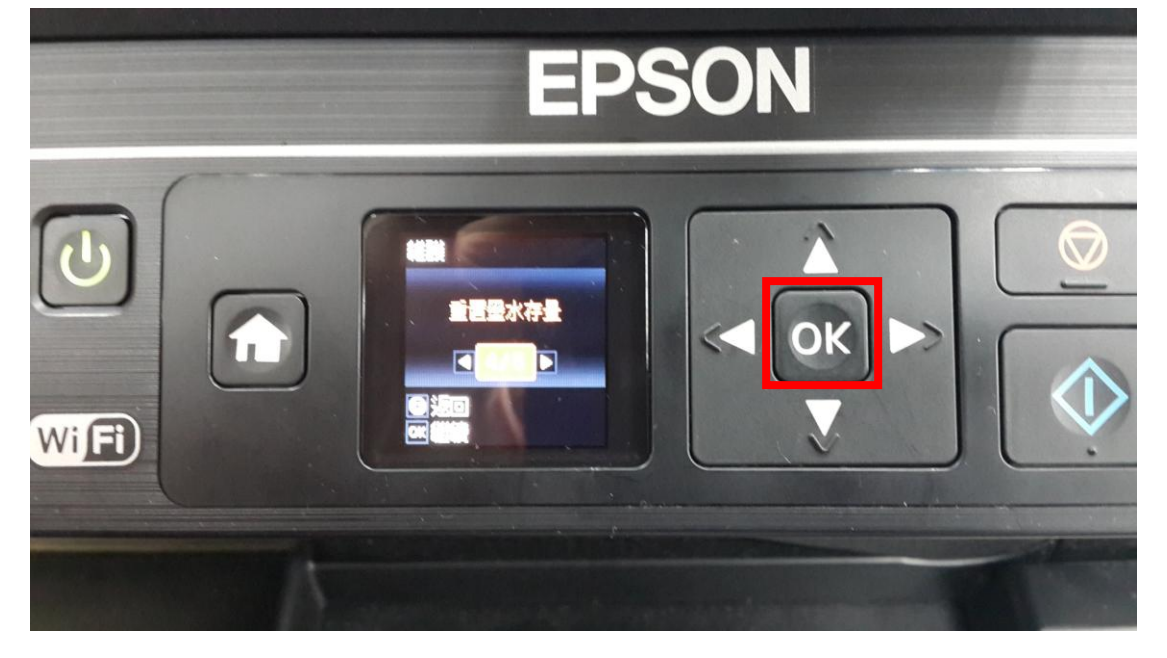

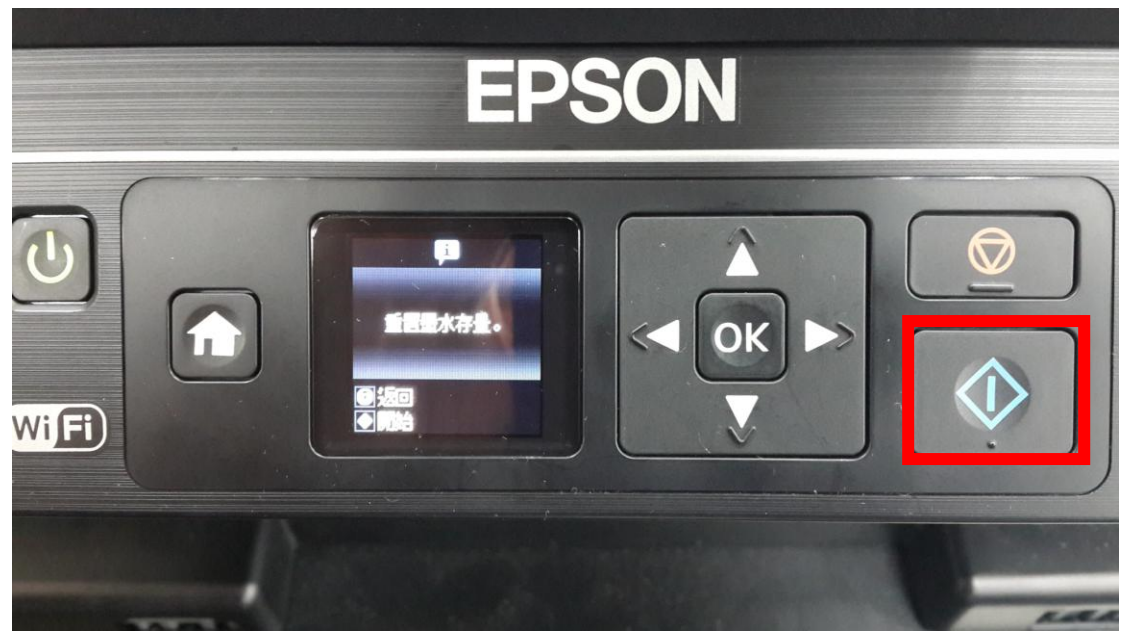

步驟 3、再按下「彩色」鍵即可完成重置墨水存量流程。